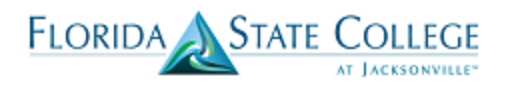

## **Scheduling Training Document**

## **Scheduling New Classes**

The scheduling features in PeopleSoft (Campus Solutions > Curriculum Management > Schedule of Classes) includes the following six components. Access to these components is dependent on an individual users security.

- 1. **Maintain Schedule of Classes:** Displays only the classes that have already been scheduled for a term. Instead of having to search through the list of all available courses in the course catalog, you can use the schedule of classes to view just those classes that have already had at least one class scheduled in a term.
- 2. **Schedule New Course:** Enables you to view all active courses from the course catalog that can be scheduled.
- **3. Schedule Class Meetings:** Displays individual class sections that have been scheduled. You can use this link if you want to modify only the meeting pattern and enrollment control for scheduled sections. **This is the selection you should choose if you intend to modify a combined section.**
- 4. **Adjust Class Associations:** Displays the class associations, Class Components and Class Requisites for scheduled classes. You can use this link if you want to just modify and adjust these components.
- 5. **Update Sections of a Class:** This link will give you a horizontal list view of all the sections scheduled for a course. You can use this link to modify Class Status data and Class Enrollment Limits. It is a quick overview of all sections scheduled for a course.
- 6. **Update Sections of a Class:** Displays a snapshot summary of section information for a class. You can use this area to view and make changes to individual class sections so that when you save any changes to a section the system performs the save process faster.

### **READ THIS BEFORE YOU SCHEDULE A CLASS:**

**No changes should be made to class section numbers or meeting pattern (days, time, or session) after the class is made available to students.** At this point, a snapshot process is run that pushes course data from PeopleSoft into Blackboard to create the Blackboard course shells. If the section number is changed after this process is run, Blackboard will not be able to put enrolled students into the correct course shell. **If you absolutely need to change the class section number or meeting pattern after the class is made available to students, you must cancel the class and re-encode it.** *NOTE: Please refer to the Calendar Planning spreadsheet in the Academic Operations SharePoint site to find the specific dates when classes will be made available to students.*

Things to determine before you schedule a class:

1. Determine sections, components, topics, attributes, and course administrator information on the **Basic Data** page.

2. Determine class meeting times, days, facilities, instructors, and room characteristics on the **Meetings** page. Key faculty information is entered on this page including Empl Rec, Assignment Type, Load value, and Pay Code (if required).

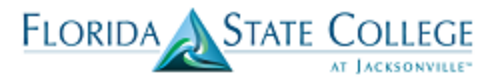

3. Define class status, capacity, auto enroll, and minimum enrollment numbers on the **Enrollment Ctrl** page

4. Determine class notes to class sections on the **Notes** page.

5. If you are manually scheduling exams for class sections, enter exam information on the **Exam** page.

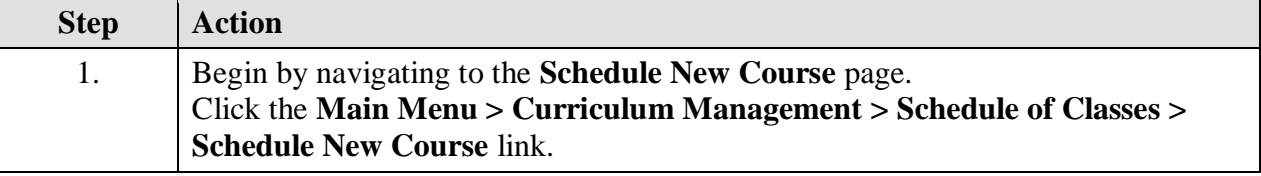

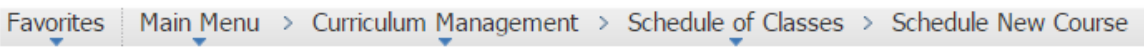

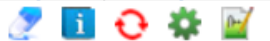

### **Schedule New Course**

Enter any information you have and click Search. Leave fields blank for a list of all values.

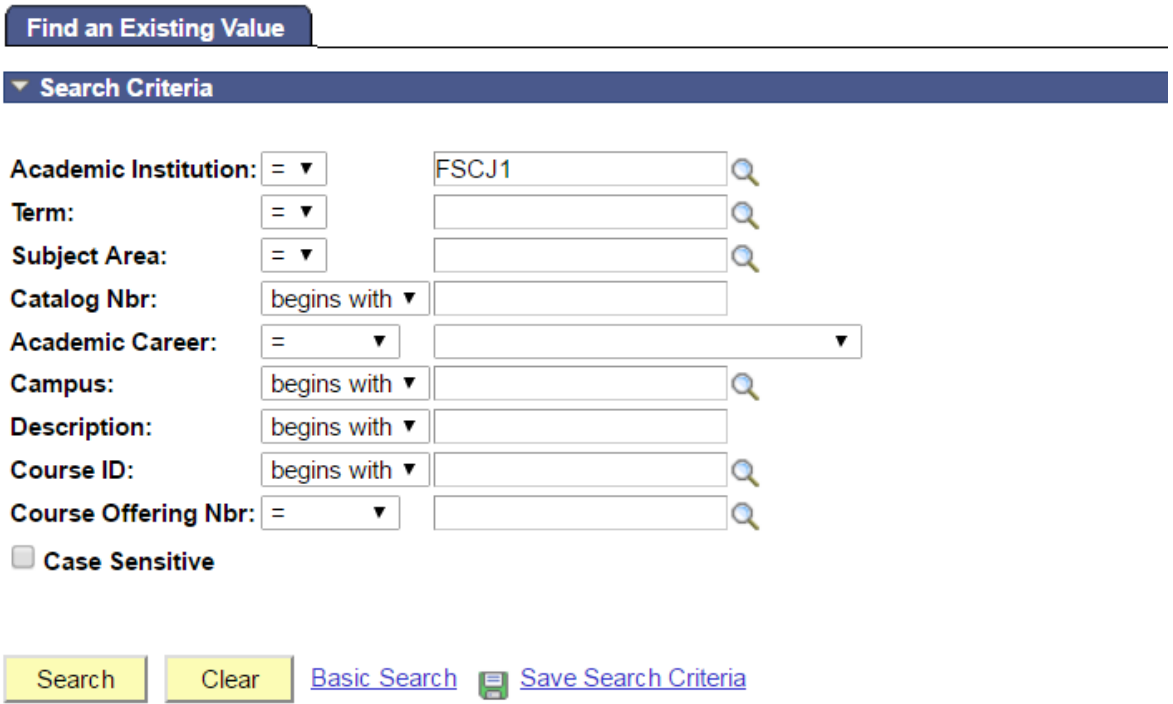

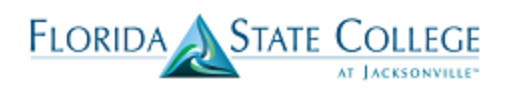

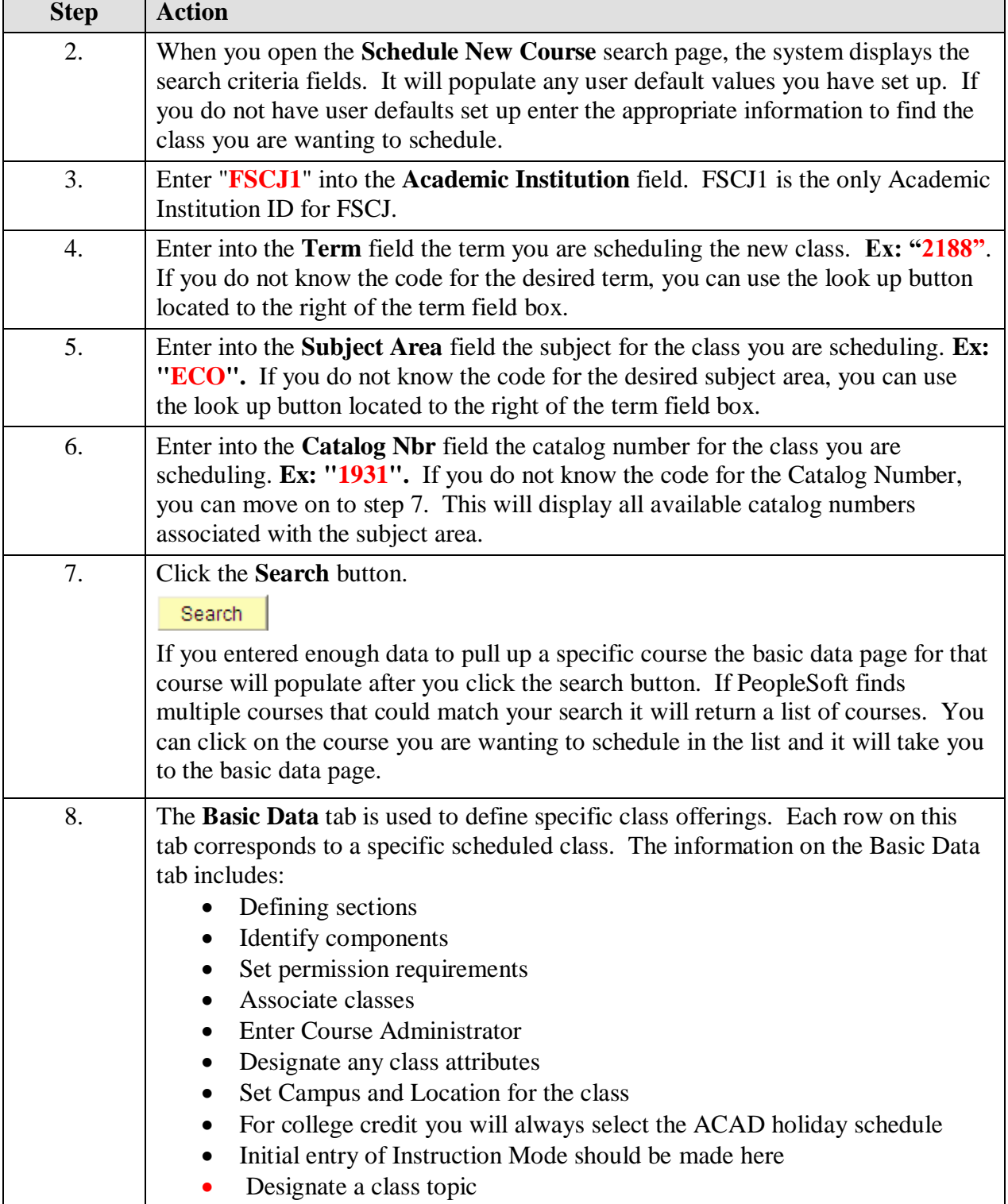

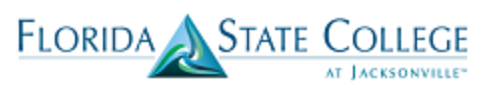

# Scheduling New Classes

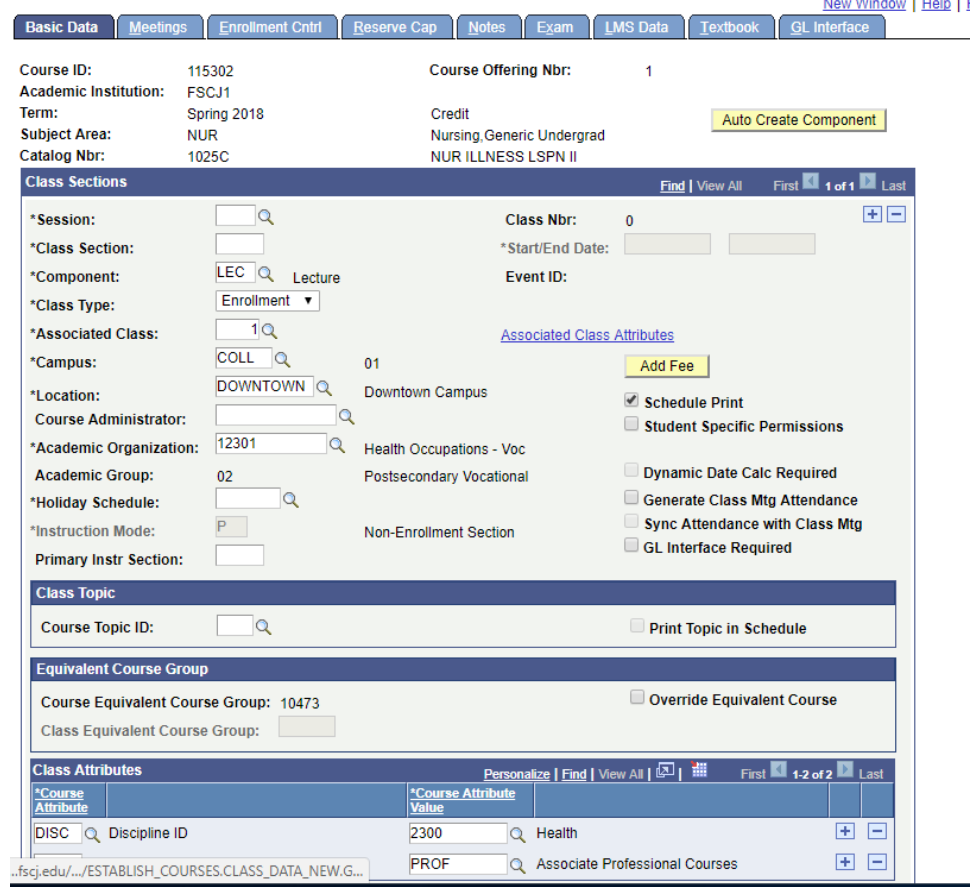

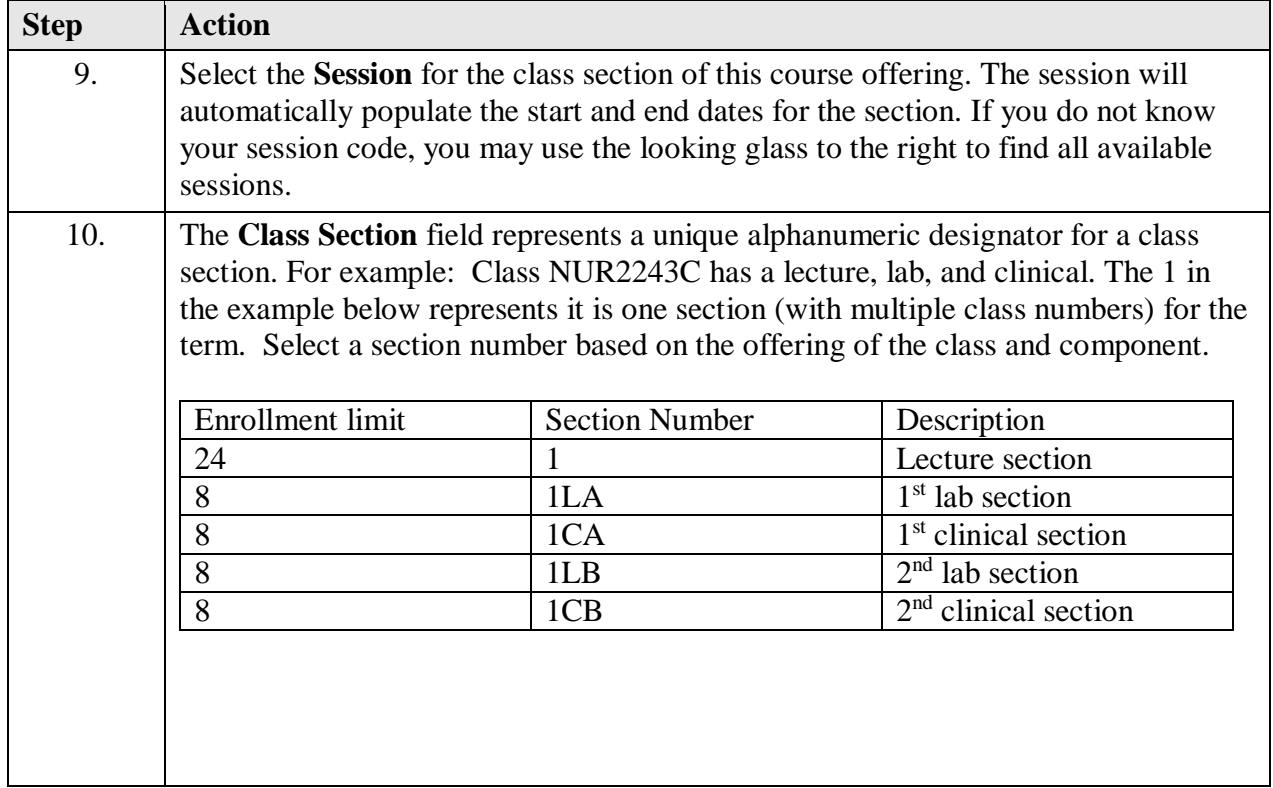

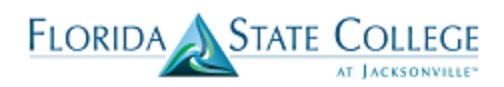

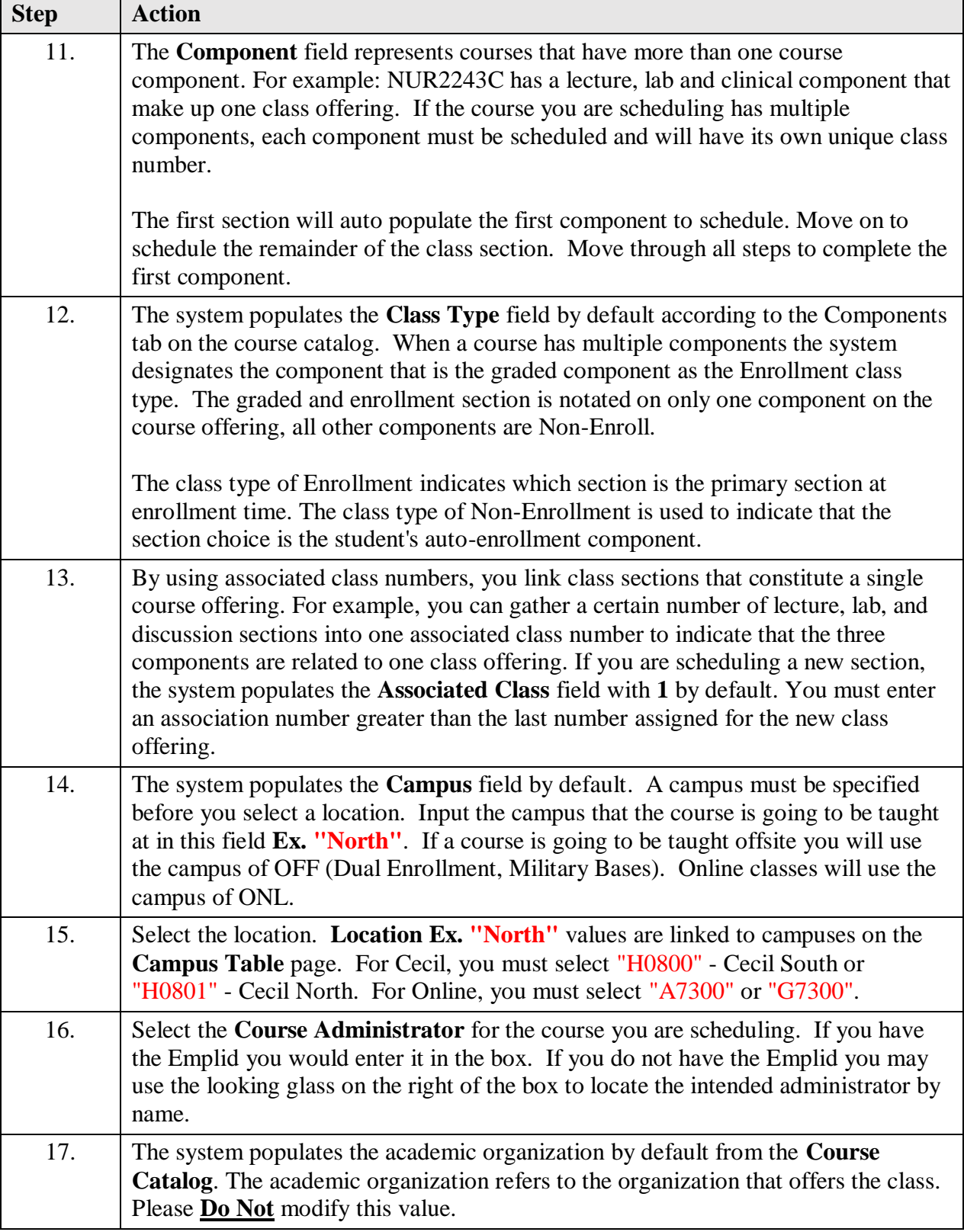

FLORIDA STATE COLLEGE

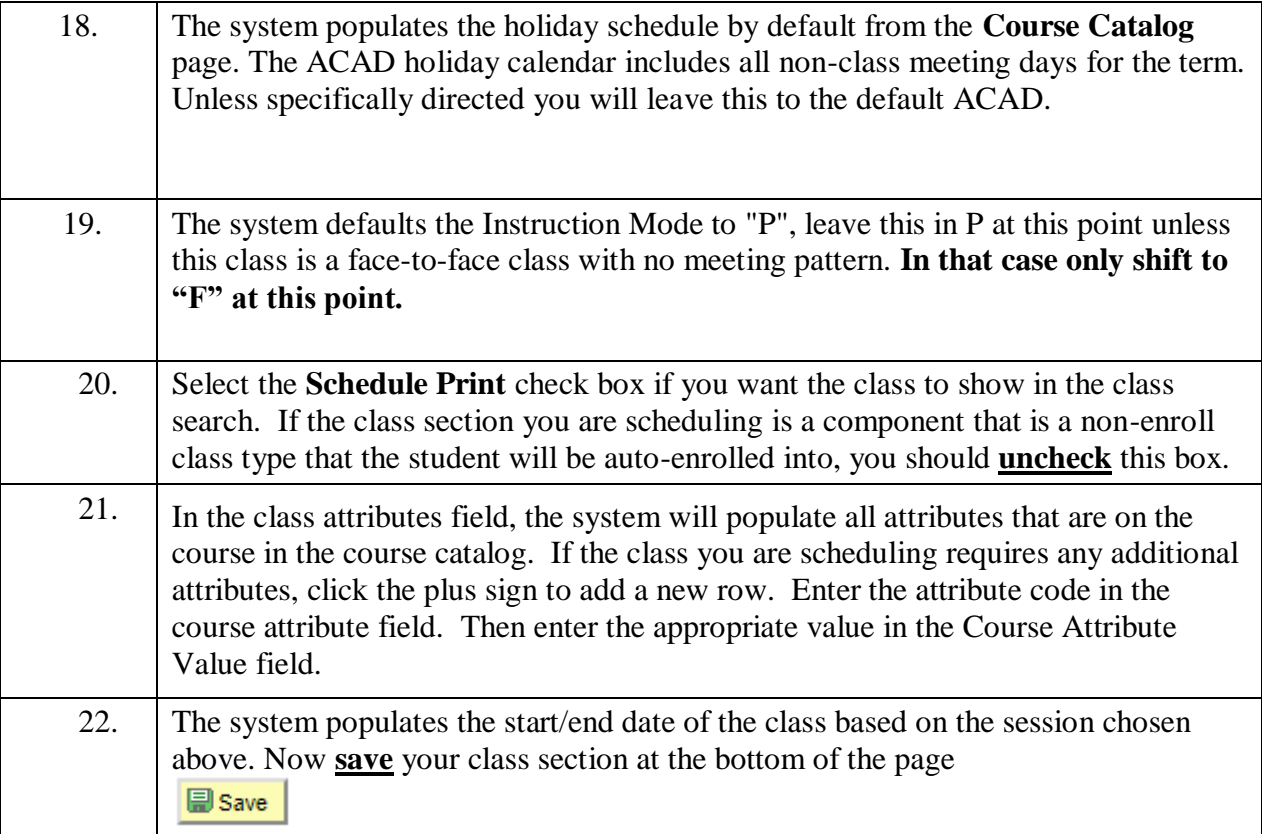

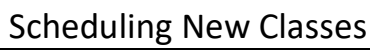

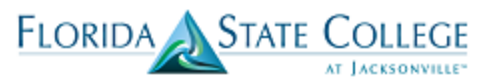

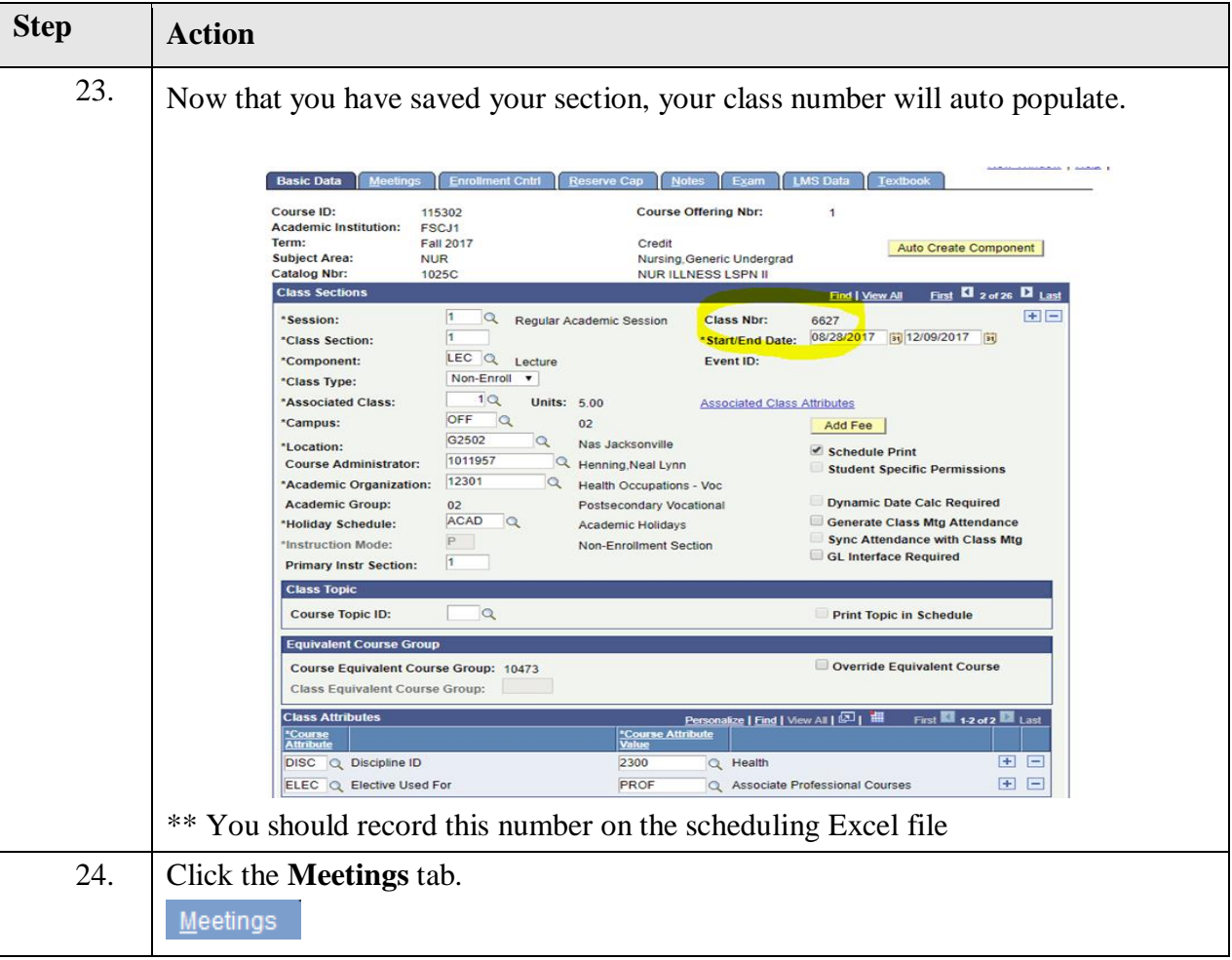

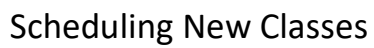

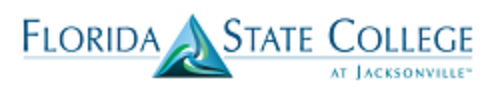

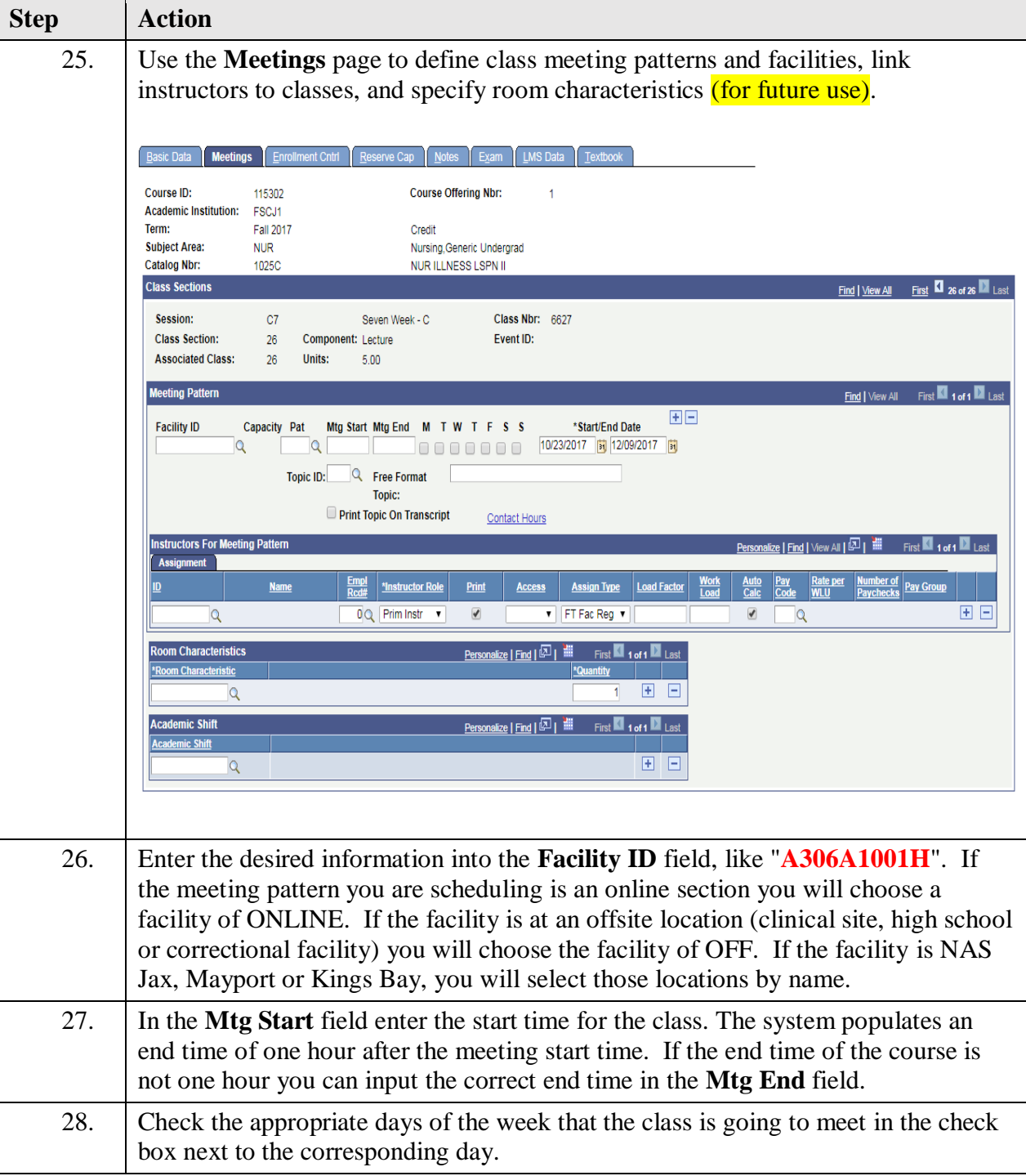

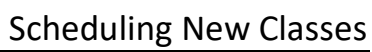

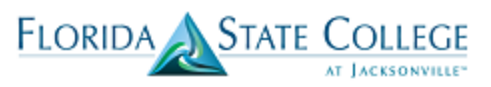

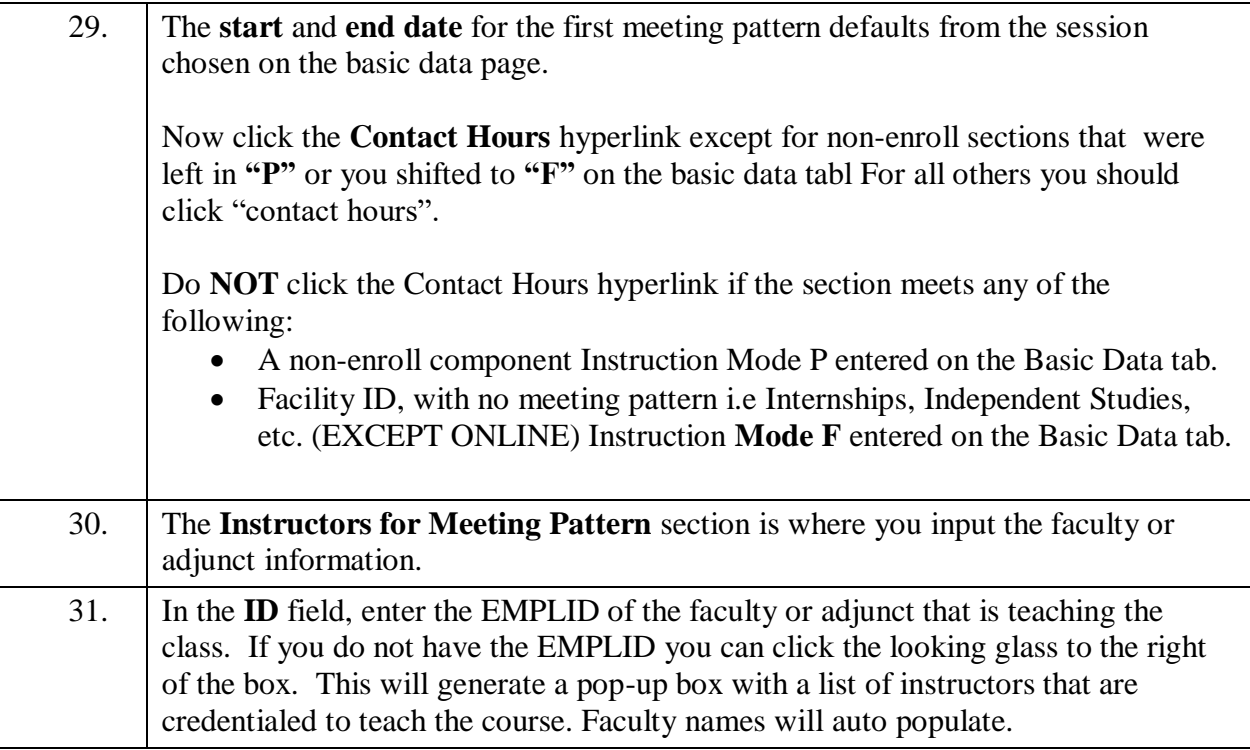

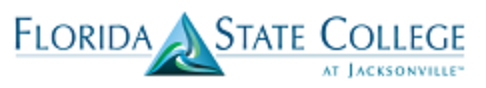

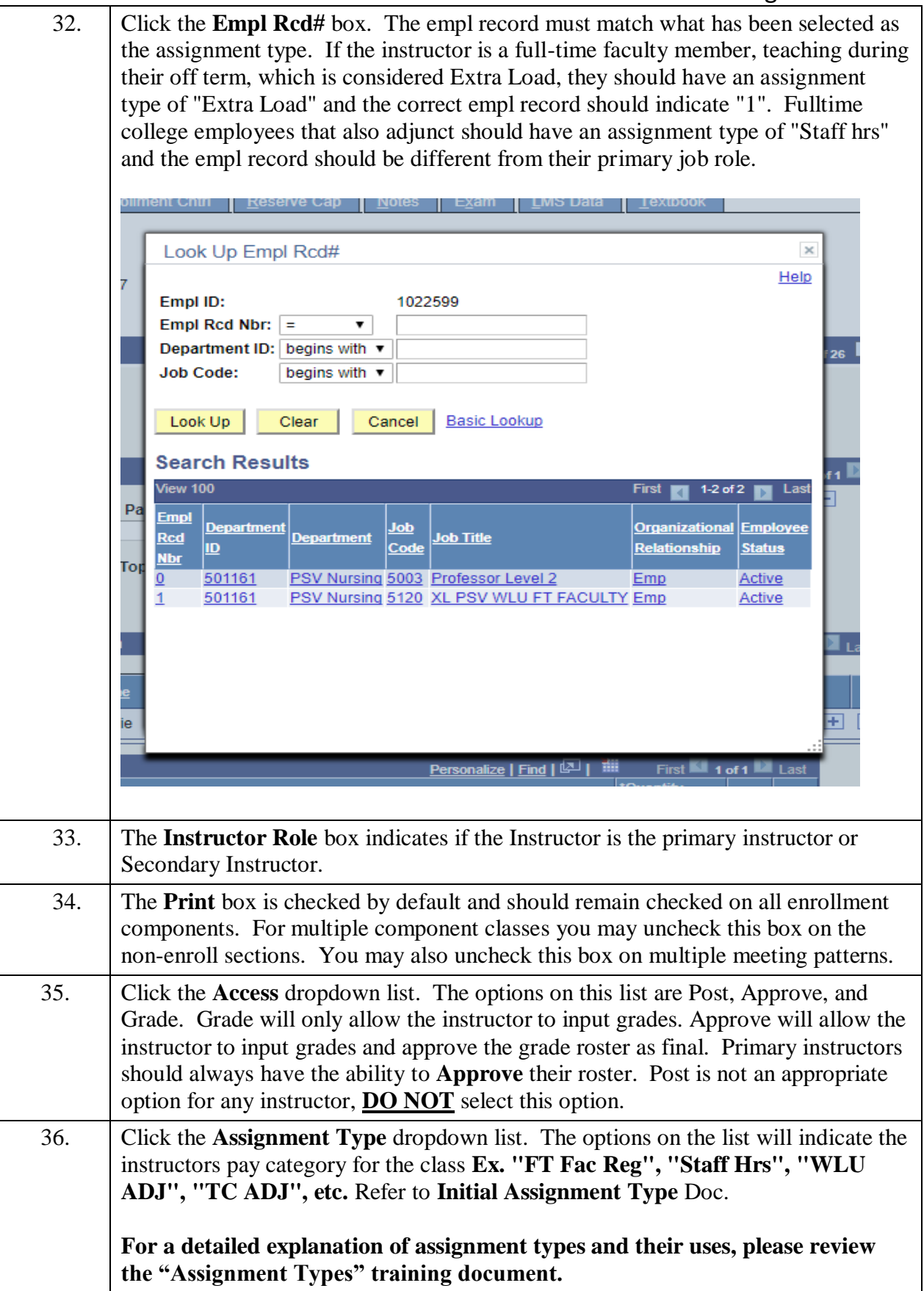

FLORIDA STATE COLLEGE

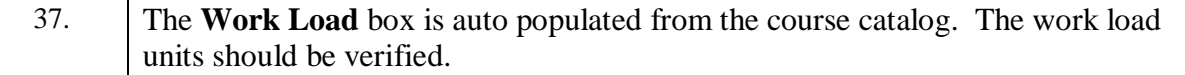

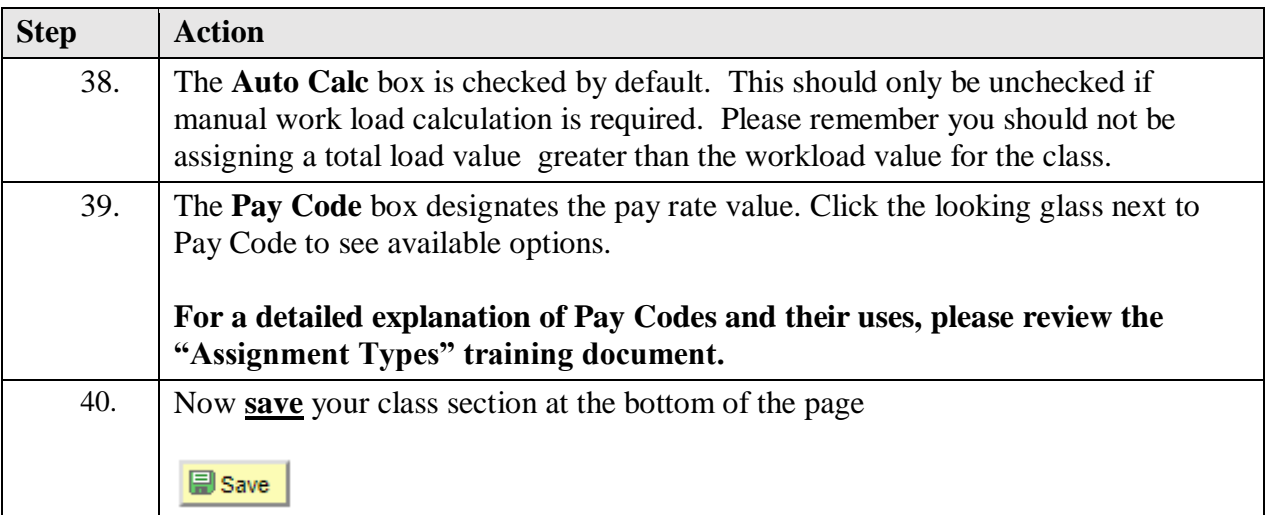

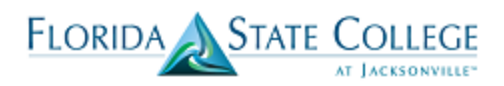

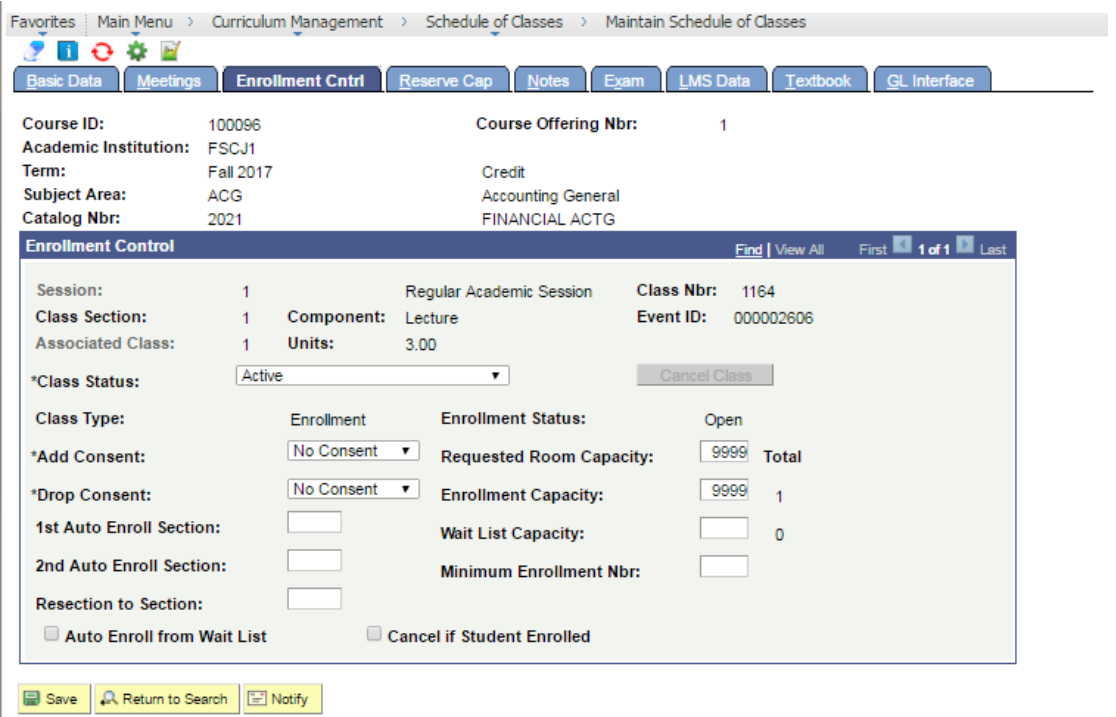

Basic Data | Meetings | Enrollment Cntrl | Reserve Cap | Notes | Exam | LMS Data | Textbook | GL Interface

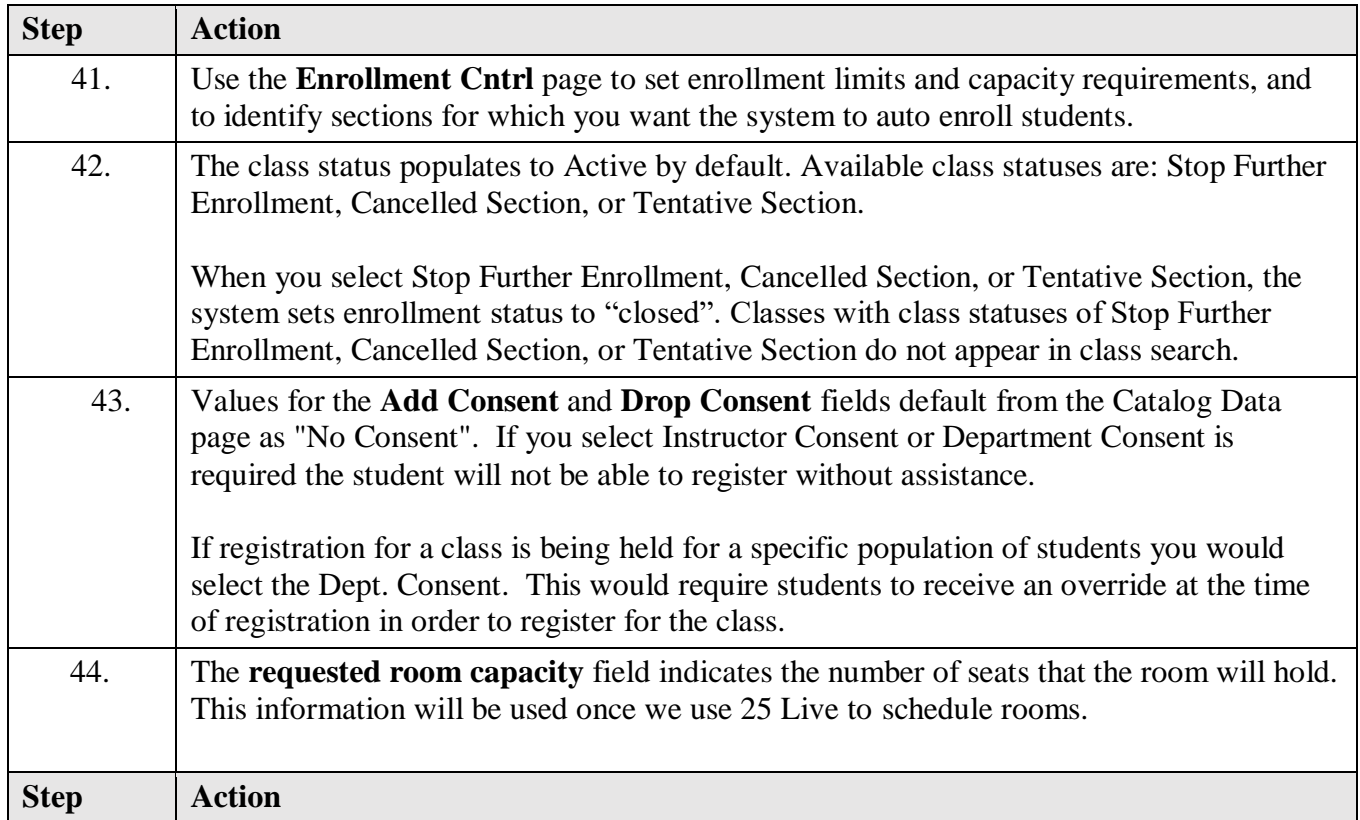

FLORIDA STATE COLLEGE

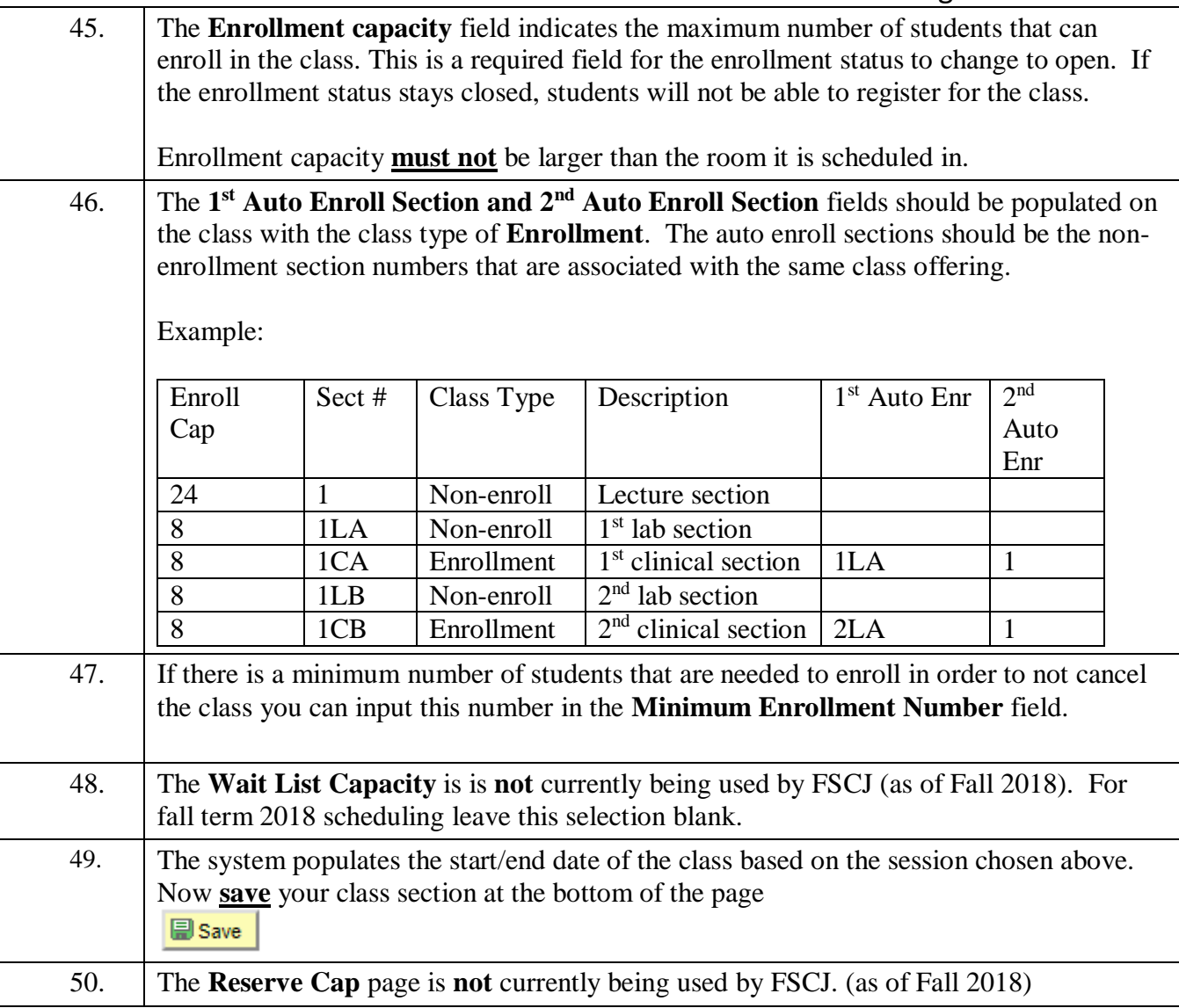

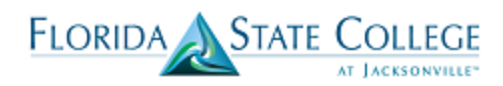

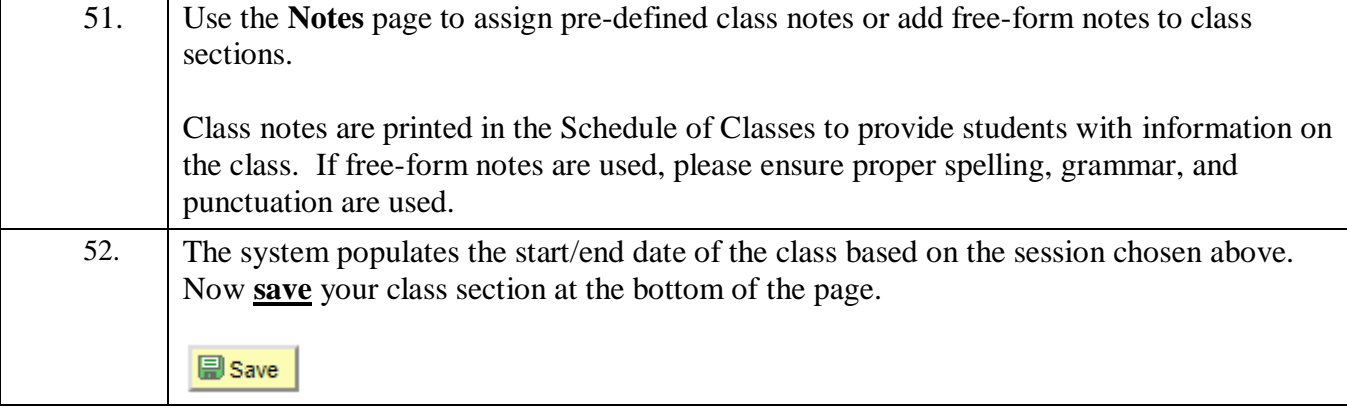

avorites | Main Menu > Curriculum Management > Schedule of Classes > Schedule New Course

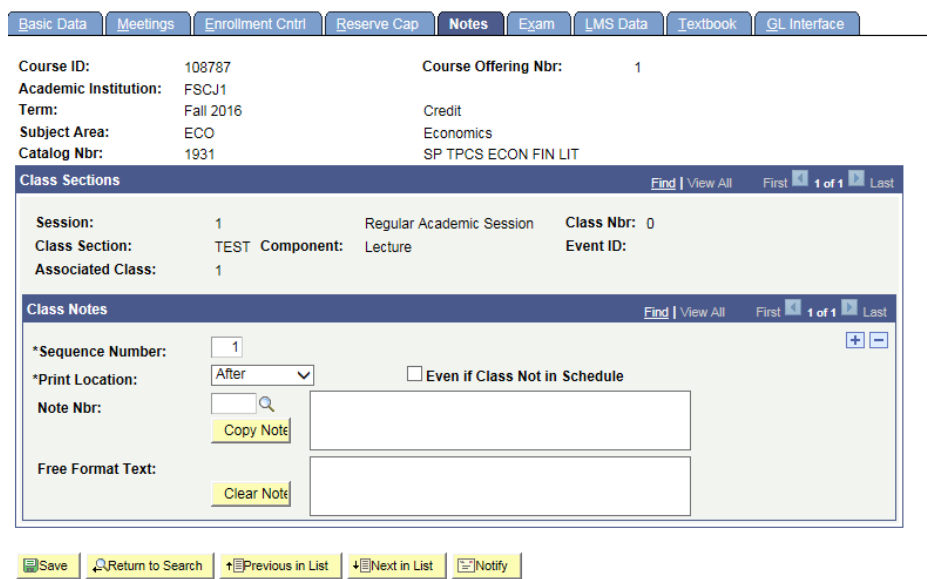

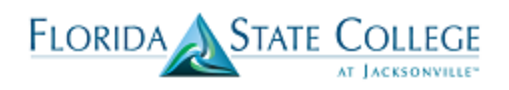

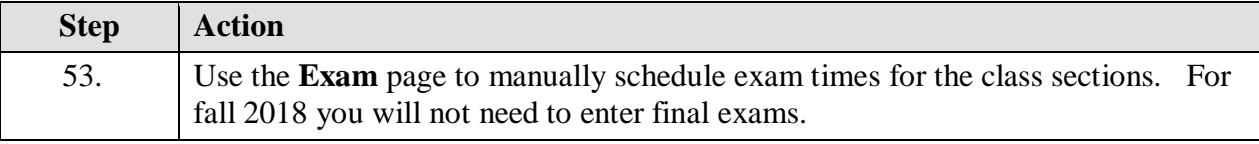

#### Favorites | Main Menu > Curriculum Management > Schedule of Classes > Schedule New Course

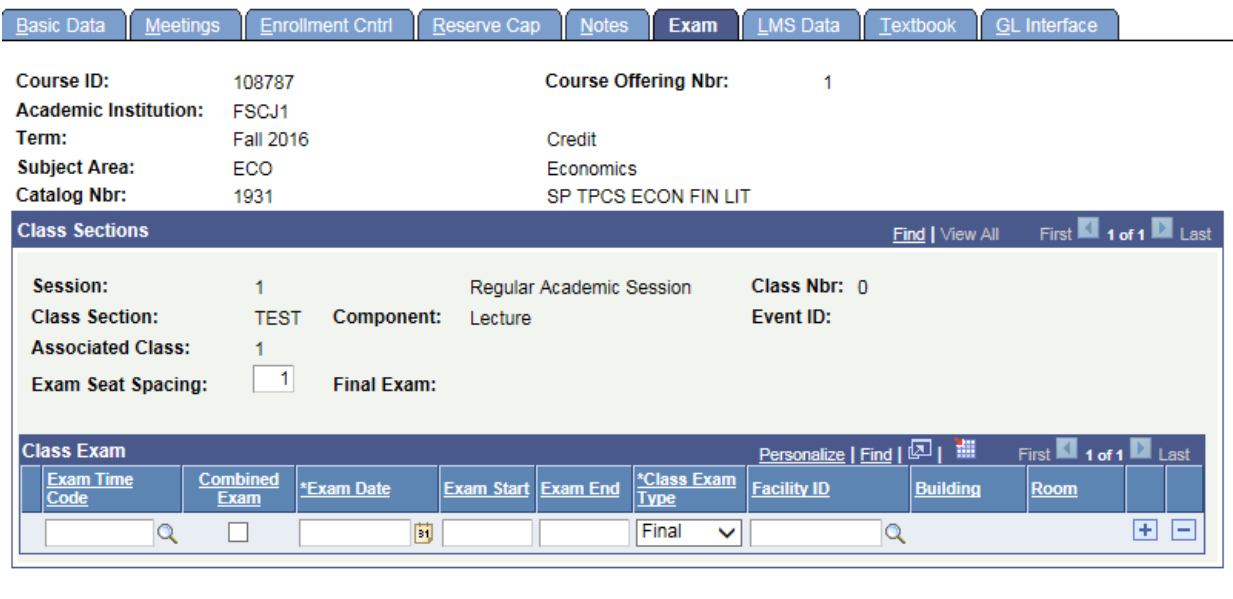

Basic Data | Meetings | Enrollment Cntrl | Reserve Cap | Notes | Exam | LMS Data | Textbook | GL Interface

■ Save | QReturn to Search | † FPrevious in List | + FINext in List | FINotify |

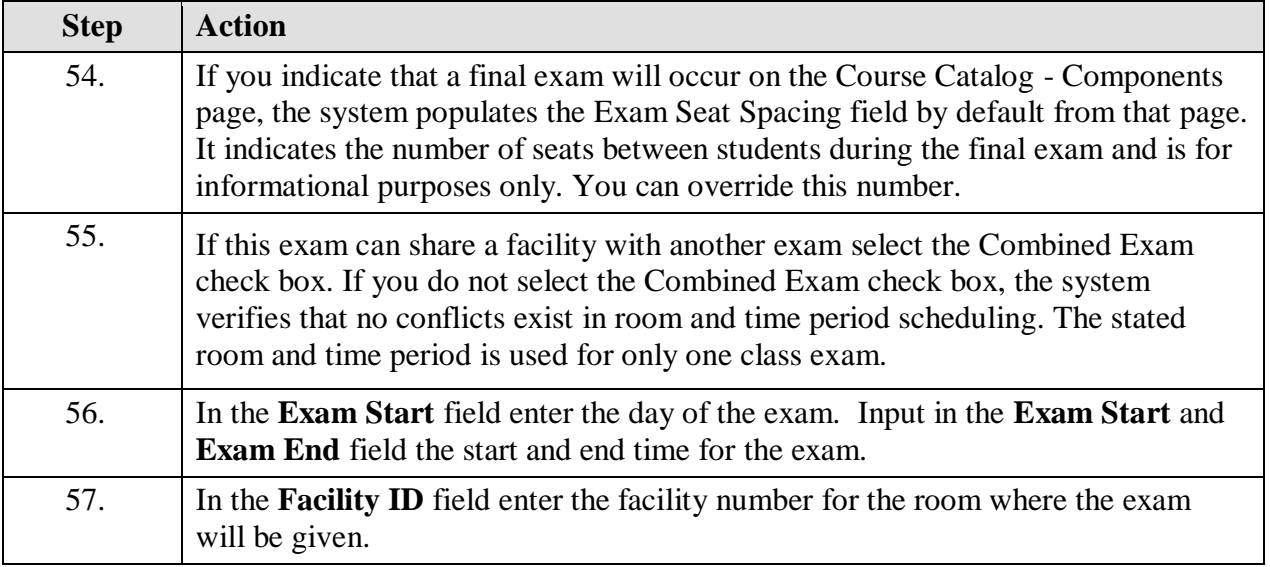

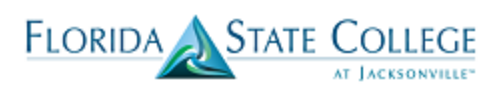

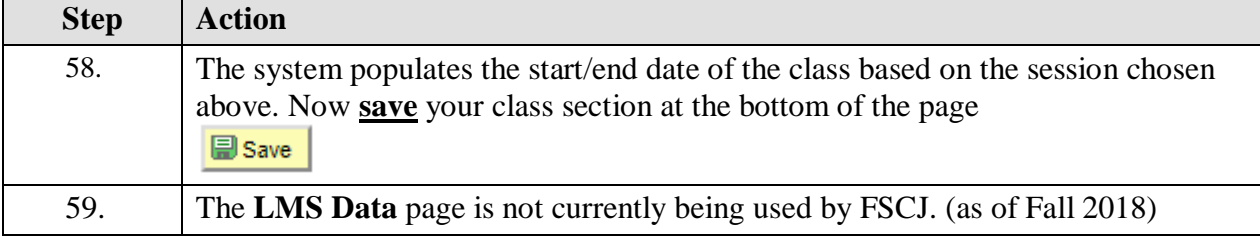

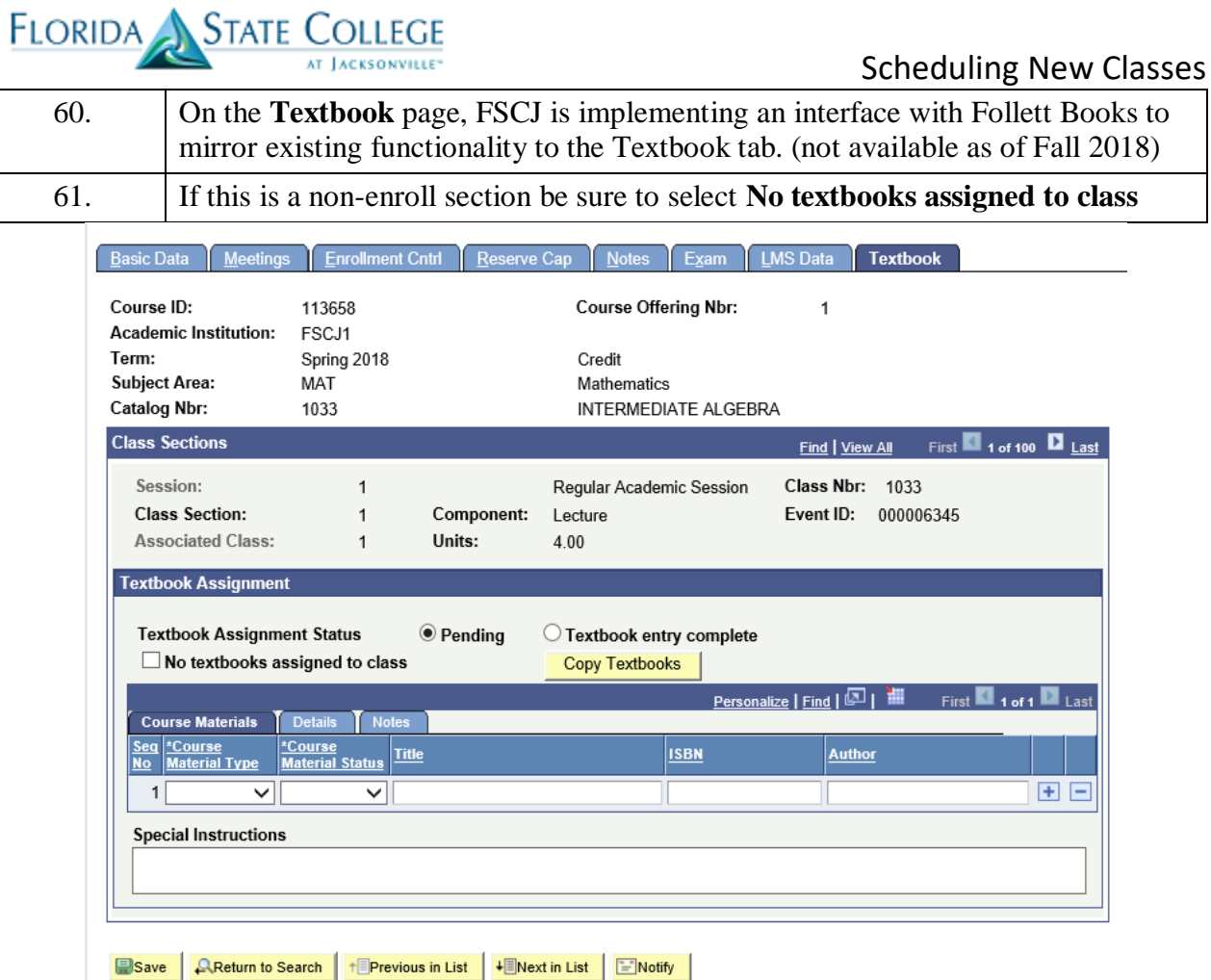

Basic Data | Meetings | Enrollment Cntrl | Reserve Cap | Notes | Exam | LMS Data | Textbook

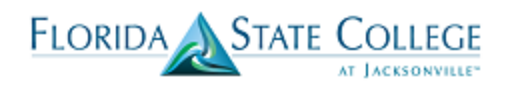

# Scheduling New Classes

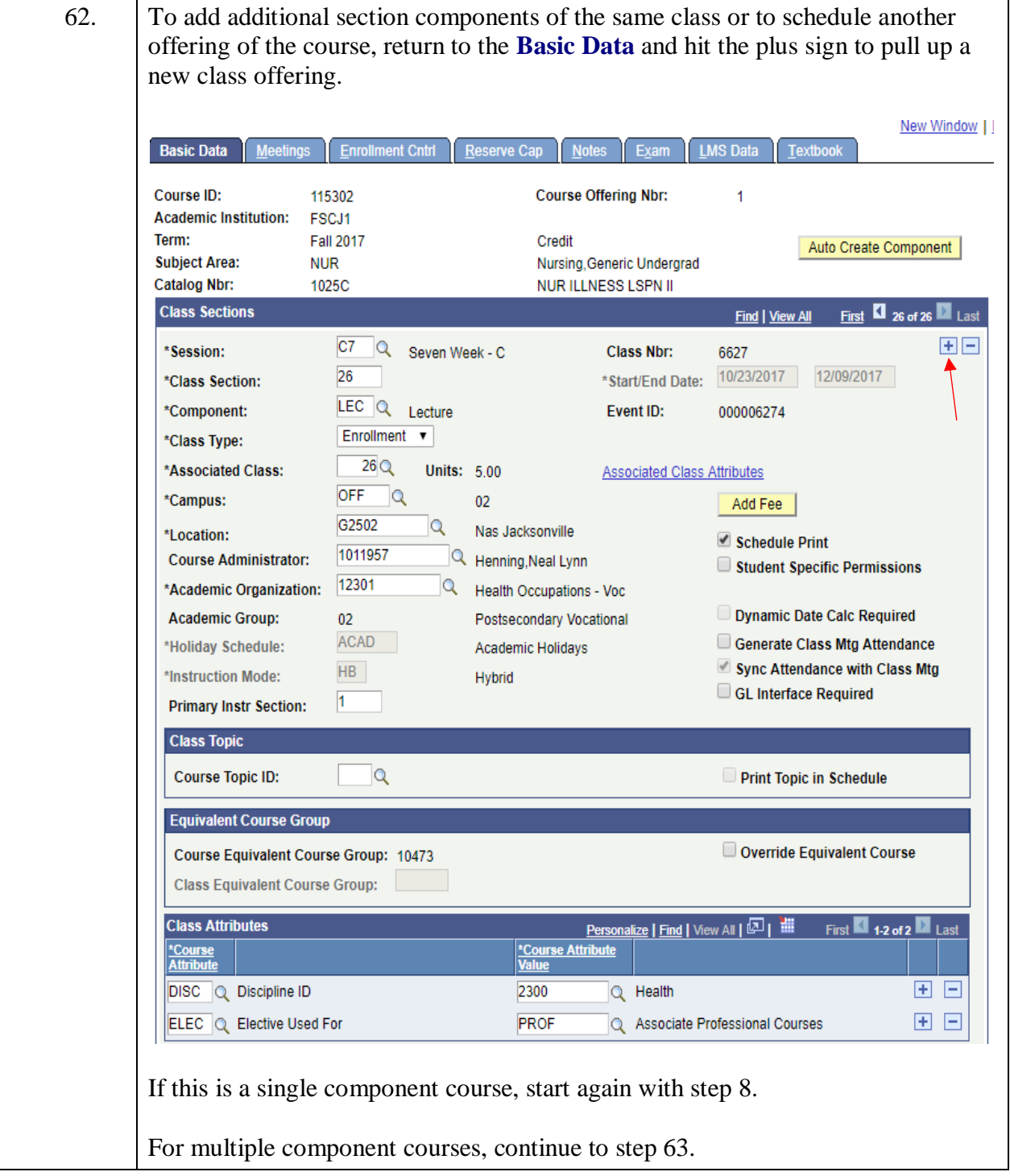

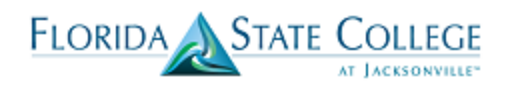

# Scheduling New Classes

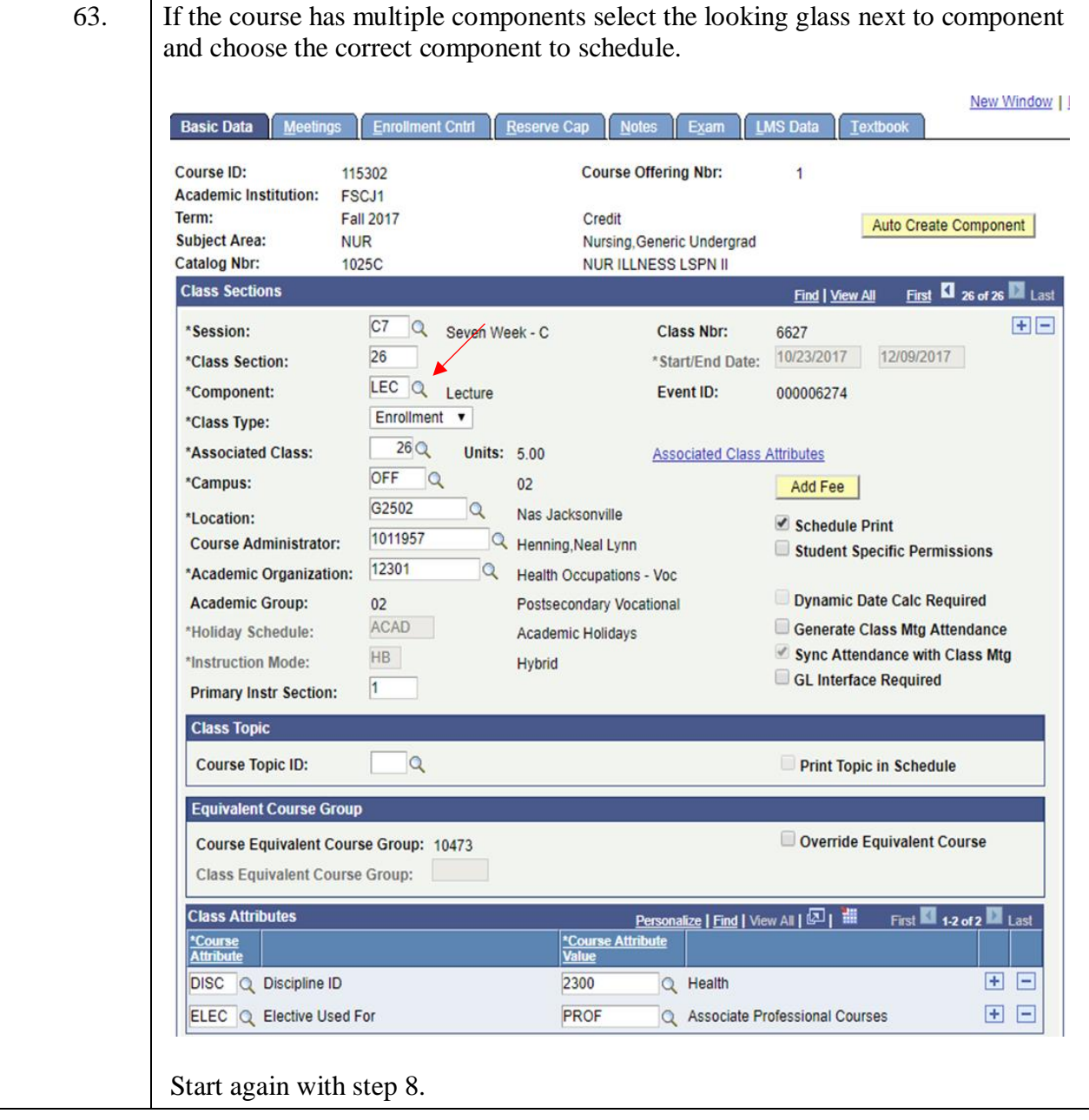

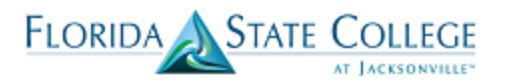

64. If you are done scheduling the course and need to schedule a different course, hit the "Return to Search" button at the bottom of the page.

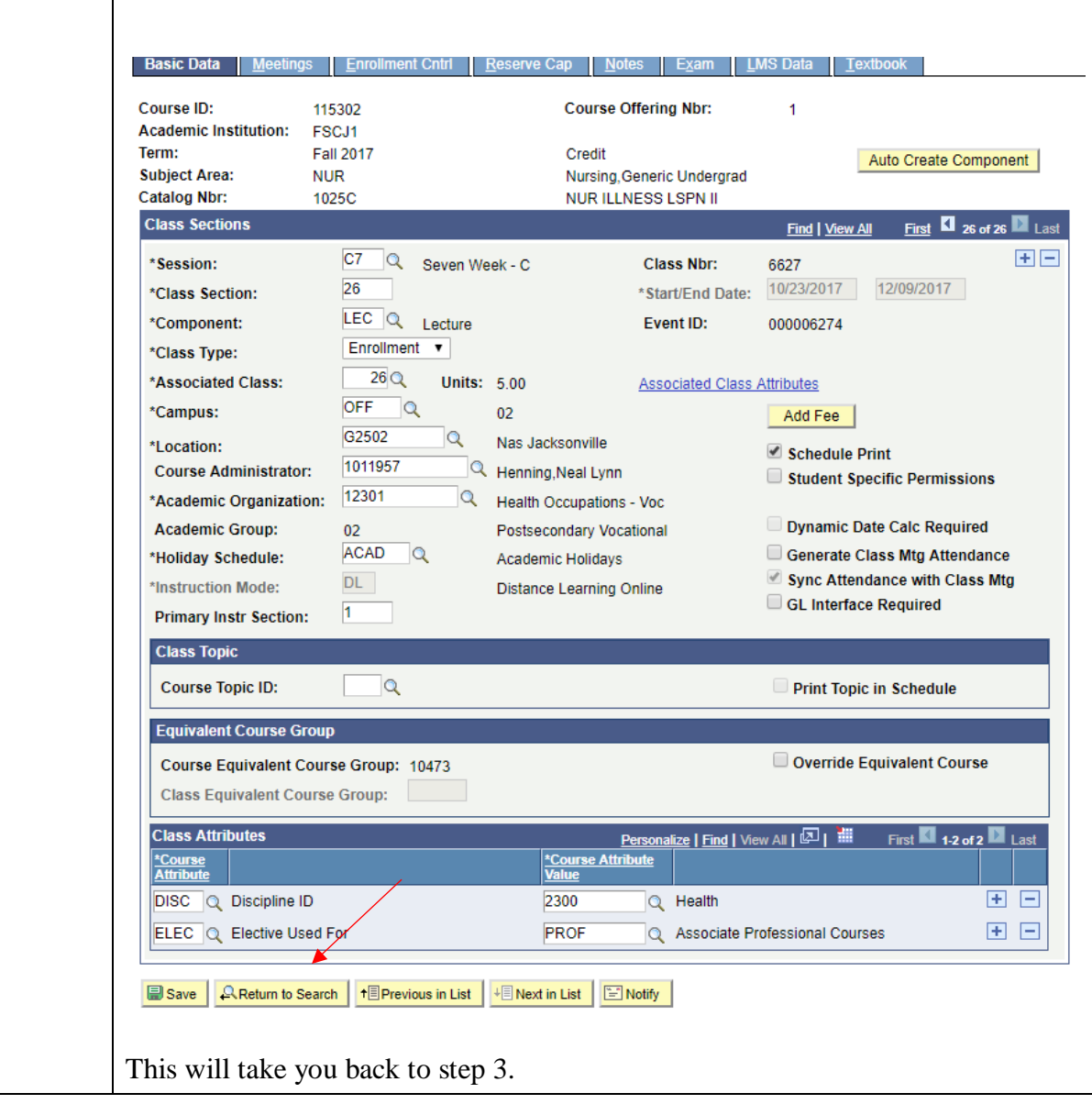